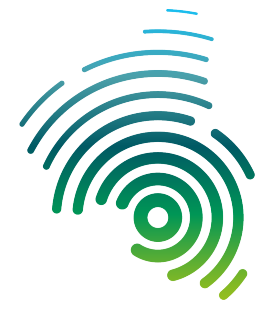

**Hochschule** Kaiserslautern University of **Applied Sciences**  **Informatik und** Mikrosystemtechnik Zweibrücken

Prof. Dr.-Ing. Manuel Duque-Antón

Robin Tretter, B. Sc. <robin.tretter@hs-kl.de> (Raum O228, Tel. -5357)

## $Netlab - Übungen zum Labor Kommunikationsnetze$

## Anforderungen an Speichergeräte zum Einsatz in der m0n0wall

Diese Anleitung soll Ihnen dabei helfen, einen USB-Stick (oder eine Speicherkarte<sup>[1](#page-0-0)</sup>) für den Einsatz in der m0n0wall (Version 1.33) vorzubereiten.

Die m0n0wall sichert die Konfiguration, die Sie während der Laborversuche erstellen in einer XML-Datei auf dem beim Booten des Routers gefundenen Speichermedium. Hierzu wird im Hauptverzeichnis des Speichermediums ein Verzeichnis conf angelegt, in dem die Konfiguration unter config.xml abgelegt wird. Ist kein Speichermedium angeschlossen oder nicht richtig konfiguriert, so werden Ihre Einstellungen nicht dauerhaft gespeichert – beim Neustart des Routers verlieren Sie in diesem Fall Ihre Einstellungen.

Das von Ihnen eingesetzte Medium muss eine Partitionstabelle mit mindestens einer primären Partition enthalten. Auf der ersten primären Partition (Partitionstyp: 0xb bzw. 0xc) müssen Sie ein FAT32-Dateisystem anlegen. Beachten Sie bitte, dass viele Hersteller Speicherkarten und USB-Sticks ausliefern, die ab Werk keine Partitionstabelle enthalten, sondern einfach ein Dateisystem (meist FAT32) über dem gesamten verfügbaren Speicherplatz ohne Partitionierung bereitstellen. Im letztgenannten Fall müssen Sie die unten aufgeführten Änderungen am Speichermedium vornehmen. Hierdurch gehen alle Daten auf dem Speichermedium verloren!

Das Umpartitionieren des Speichermediums können Sie sowohl unter Windows, als auch unter unixoiden Betriebssystemen (Linux, FreeBSD, Solaris, etc.) durchführen. Sie benötigen lediglich eine Partitionierungssoftware und die erforderlichen Rechte ("Administrator") am jeweiligen Rechner.

## Partitionieren unter Windows

Hinweis: Die gegenwärtigen Windows-Versionen können nur auf die jeweils erste Partition eines USB-Sticks zugreifen.

Ein kostenlos erhältliches Partitionierungswerkzeug für Windows ist z.B. "MiniTool Partition Wizard 7.1". Sie können es bspw. beim Heise-Verlag herunterladen<sup>[2](#page-0-1)</sup>.

Nach dem Starten des Programms erscheint die in Abb. [1](#page-1-0) gezeigte Bedienoberfläche. Rechts sind die einzelnen Geräte (Festplatten und USB-Sticks, etc.) und ihre Partitionen abgebildet.

<span id="page-0-0"></span><sup>&</sup>lt;sup>1</sup>unterstützte Formate: MS (memory stick),  $CF/MD$  (compact flash),  $SD/MMC$ ,  $xD$ , MicroSD

<span id="page-0-1"></span> $^{2}$ <http://www.heise.de/download/minitool-partition-wizard.html>

Mit einem Rechtsclick auf das jeweilige Gerät kann man verschiedene Aktionen durchführen, wie z.B. das Anlegen und Löschen von Partitionen.

<span id="page-1-0"></span>

|                      | MiniTool Partition Wizard Home Edition v7.1<br>Е                                                                   |                  |   |           |                       |          |                     |             |                     |                             |                     |      |                |                                     |  |
|----------------------|----------------------------------------------------------------------------------------------------|------------------|---|-----------|-----------------------|----------|---------------------|-------------|---------------------|-----------------------------|---------------------|------|----------------|-------------------------------------|--|
|                      | <b>Mini Tool</b><br>Partition<br>Dynamic Disk<br>Wizard<br>Data Recovery<br>Help<br>General<br>View<br><b>Disk</b> |                  |   |           |                       |          |                     |             |                     |                             |                     |      |                |                                     |  |
| Apply                | Undo<br>Discard                                                                                                    | Move/Resize      |   | Merge     | Delete<br>Create      | Format   | Copy                | Label       | 0<br>Properties     | z3<br>FAQ                   | <b>CINA</b><br>Help |      | S              | ٦<br>Bootable CD Donate! Contact us |  |
| Wizards              |                                                                                                    | $\left( \right)$ | ۸ |           |                       |          |                     |             |                     |                             |                     |      |                |                                     |  |
| юN                   | Copy Partition Wizard                                                                                              |                  |   | Basic     | (NTFS)                | (NTFS)   |                     |             |                     | C:Lokaler Datenträger(NTFS) | (Linux Swap)        |      | (Other)        |                                     |  |
| P.                   | Copy Disk Wizard                                                                                                   |                  |   | 149.01 GB | 9.8 GB (Used:         |          | 46.9 GB (Used: 15%) |             | 46.9 GB (Used: 40%) |                             | 1.9 <sub>GB</sub>   |      | 43.6 GB        |                                     |  |
| P.                   | Partition Recovery Wizard                                                                                          |                  |   |           |                       |          |                     |             |                     |                             |                     |      |                |                                     |  |
| P)                   | Free Data Recovery Wizard                                                                                          |                  |   | Basic     | I:m0n0CONFIG(NTFS)    |          |                     |             |                     |                             |                     |      |                |                                     |  |
|                      | <b>Operations</b>                                                                                                  | $\odot$          |   | 3.75 GB   | 3.7 GB (Used: 0%)     |          |                     |             |                     |                             |                     |      |                |                                     |  |
|                      | Format Partition                                                                                                   |                  |   | Partition |                       |          | Capacity            |             | Used                | Unused                      | File System         | Type |                | <b>Status</b>                       |  |
| 69                   | Delete Partition                                                                                                   |                  |   | 47        | Disk 1                |          |                     |             |                     |                             |                     |      |                |                                     |  |
| <b>G</b>             | Move/Resize Partition                                                                                              |                  |   | $\ast,$   |                       |          | 9.77 GB             |             | 5.19 GB             | 4.58 GB                     | <b>NTFS</b>         |      | <b>Primary</b> | Active & Hidden                     |  |
| Кa                   | Merge Partition                                                                                                    |                  |   | $\ast$    |                       |          | 46.88 GB            |             | 7.42 GB             | 39.46 GB                    | <b>NTFS</b>         |      | <b>Primary</b> | Hidden                              |  |
| o                    | Copy Partition                                                                                                    |                  | 띕 |           | C:Lokaler Datenträger |          | 46.88 GB            |             | 18.83 GB            | 28.05 GB                    | <b>NTFS</b>         |      | Primary        | Boot & System                       |  |
| Ø                    | Set Label                                                                                                    |                  |   | $\ast,$   |                       |          | 1.87 GB             |             | 4.00 KB             | 1.87 GB                     | Linux Swap          |      | <b>Logical</b> | None                                |  |
| G                    | <b>Hide Partition</b>                                                                                              |                  |   | $*$       |                       |          | 43.61 GB            |             | 43.61 GB            | 0B                          | Other               |      | Logical        | None                                |  |
| 137<br>$\frac{1}{C}$ | Set Active<br>Change Drive Letter                                                                                  |                  |   | Disk 2    |                       |          |                     |             |                     |                             |                     |      |                |                                     |  |
| $-1$                 | Change Cluster Size                                                                                                |                  |   |           | I:m0n0CONFIG          |          | 3.75 GB             |             | 19.70 MB            | 3.73 GB                     | NTFS:               |      | <b>Primary</b> | None                                |  |
| $\mathbf{w}$         | Change Serial Number                                                                                               |                  |   |           |                       |          |                     |             |                     |                             |                     |      |                |                                     |  |
| $\mathbf{m}$         | Change Partition Type ID                                                                                           |                  |   |           |                       |          |                     |             |                     |                             |                     |      |                |                                     |  |
| 4                    | Surface Test                                                                                                    |                  |   |           |                       |          |                     |             |                     |                             |                     |      |                |                                     |  |
| o                    | Wipe Partition                                                                                                    |                  |   |           |                       |          |                     |             |                     |                             |                     |      |                |                                     |  |
| K.                   | Show Partition Properties                                                                                          |                  |   |           |                       |          |                     |             |                     |                             |                     |      |                |                                     |  |
|                      | 2 Operations Pending<br>1. Delete: (Disk 2 Partition 1)<br>2. Create (I:) on Disk 2                                |                  | ٠ |           |                       |          |                     |             |                     |                             |                     |      |                |                                     |  |
|                      | GPT/Primary<br>$\Box$ Logical                                                                                      | $\Box$ Simple    |   | Spanned   | Striped               | Mirrored | RAID5               | Unallocated |                     |                             |                     |      |                |                                     |  |
|                      | Create a new partition                                                                                             |                  |   |           |                       |          |                     |             |                     |                             |                     |      |                |                                     |  |

Abbildung 1: Bedienoberfläche

Wenn man nun wie oben geschildert eine neue Partition erstellen will, erscheint das in Abb. [2](#page-2-0) gezeigte Dialogfenster. Achten Sie bitte darauf, dass Sie eine "primäre" und keine "logische"<br>Politik Partition anlegen!

Ganz links oben in der Symbolleiste ist die Schaltfläche "Apply" zu finden, die die Änderungen auf das Medium schreibt. Hierbei werden auch sofort die Dateisysteme, die Sie bei der Erstellung der Partitionen ausgewählt haben, auf dem Medium angelegt. Es erscheint zunächst das in Abb. [3](#page-2-1) gezeigte Fenster, bei dem Sie die geplanten Aktionen zunächst nocheinmal bestätigen müssen. Anschließend erscheint ein weiteres Fenster mit Fortschrittsbalken, das nach Beendigung der Aktionen automatisch geschlossen wird. Danach ist Ihr Speichermedium für die m0n0wall einsatzbereit.

## Partitionieren unter Unix/Linux

Ein Partitionierungswerkzeug, das sich auf dem Großteil der installierten Systeme befinden sollte, stellt "fdisk" dar. Es arbeitet text-/dialogorientiert. Alternativ können Sie auch auf grafische Tools wie "G $\mathrm{Parted}$ " zurückgreifen.

Zuerst müssen Sie bspw. mittels "dmesg" ermitteln, welcher Gerätename Ihr USB-Gerät nach " dem Einstecken am Computer durch den Kernel erhalten hat: In einer Shell rufen Sie nach

<span id="page-2-0"></span>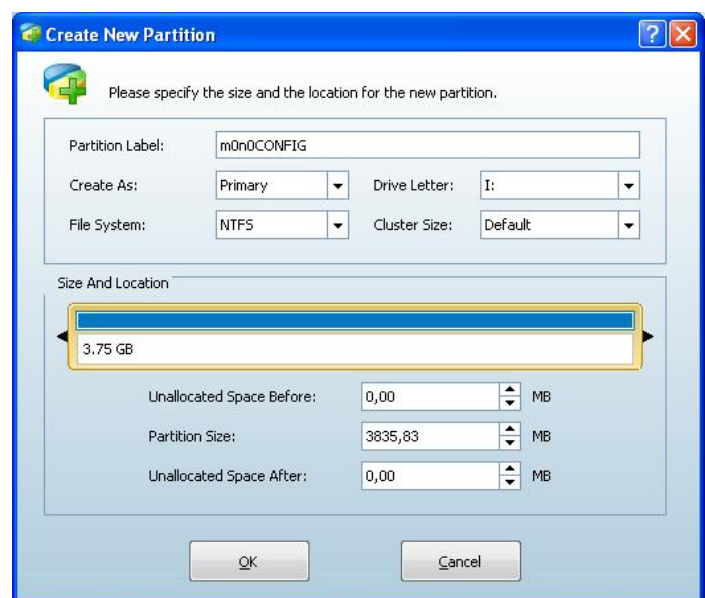

Abbildung 2: Dialog: Neue Partition erstellen

<span id="page-2-1"></span>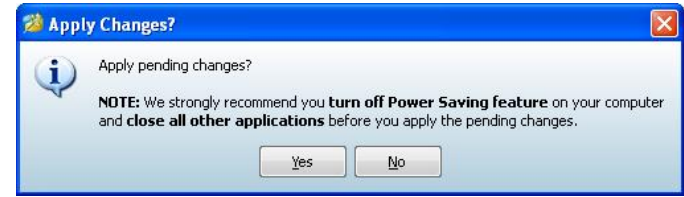

Abbildung 3: Dialog: Geplante Aktionen bestätigen

dem Einstecken folgendes auf: dmesg | tail

Sie sollten eine Zeile in folgender Art angezeigt bekommen: [2074947.972580] sd 11:0:0:0: [sde] Attached SCSI removable disk

Im Folgenden gehen wir wie oben abgebildet davon aus, dass das Gerät über /dev/sde ansprechbar ist.

Die Partitionstabelle (falls vorhanden) können Sie nun mittels: fdisk −l /dev/sde anzeigen lassen. Ein Beispiel mit zwei Partitionen:

```
Disk / dev/sde: 4025 MB, 4025810432 bytes
255 heads, 63 sectors/track, 489 cylinders
Units = cylinders of 16065 * 512 = 8225280 bytes
Sector size (\logical/physical): 512 bytes / 512 bytes
I/O size (minimum/optimal): 512 bytes / 512 bytes
Disk identifier: 0x00000001
```
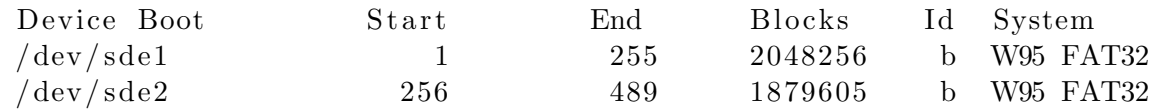

Hinweis: Sollte Ihr System den eingesteckten USB-Stick automatisch in den Dateisystem-Baum einbinden, so müssen Sie die Dateisysteme des USB-Gerätes zuerst wieder aushängen (umount) bevor Sie mit der Partitionierung beginnen.

Zur Partitionierung rufen Sie nun Folgendes auf: fdisk /dev/sde

Mit der Taste 'd' können Sie vorhandene Partitionen löschen, mittels 'n' neue Partitionen anlegen. Sie werden jeweils nach der Nummer der Partition gefragt, die Sie anlegen oder löschen wollen. Mit 'm' erhalten Sie eine kurze Hilfe über alle verfügbaren Kommandos.

Nachfolgend gehen wir davon aus, dass der Stick noch keine Partitionen enthält, und dass Sie genau eine Partition, die den gesamten Platz des Mediums belegen soll, anlegen wollen. Sie wählen zuerst 'n' für neue Partition, gefolgt von 'p' für primäre Partition und '1' für die erste Partition auf dem Medium. Nun wird nach Beginn und Ende der Partition auf dem Medium gefragt. Standardmäßig ist dies der Anfang bzw. das Ende des noch-verfügbaren Speicherbereiches (dies bestätigen Sie jeweils einfach durch Eingabe von Enter). Danach ändern Sie den Partitionstyp durch Eingabe von 't' und danach 'b'. Sie sichern Ihre Änderungen durch Eingabe von 'w'. Danach beendet sich fdisk automatisch.

Im zweiten Schritt ist jetzt noch das Dateisystem auf der neu-erstellten Partition anzulegen. Ein FAT32-Dateisystem auf der ersten Partition des Datenträgers (/dev/sde) erstellen Sie durch Eingabe von: mkdosfs -F 32 /dev/sde1

Danach ist Ihr Speichermedium für den Einsatz in der m0n0wall konfiguriert und einsatzbereit.